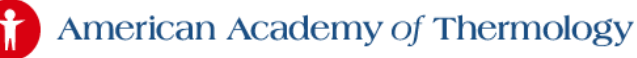

### INDEX

[The different Atlas user types](#page-0-0) Registering [for the Atlas](#page-1-0) [Your Atlas Dashboard](#page-2-0) [Submitting to the Normal Atlas](#page-3-0) [Submitting to the Abnormal Atlas](#page-4-0) Convert video [files to MP4 format](#page-7-0) Editing [your Atlas Profile](#page-8-0) [Lost password](#page-10-0)

# <span id="page-0-0"></span>THE DIFFERENT ATLAS USERS

### **AAT Members with current membership**

You do not need to create a user account on the Atlas. If you have a current, paid membership with AAT, you may log into the Atlas using your Member's Area login and password. Please log in on the login box in the right side menu area of the Atlas:

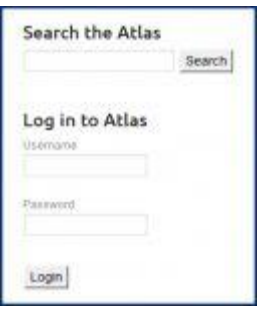

If you have forgotten your AAT Member password, please go [here](http://aathermology.org/help/problems/) for instructions.

#### **AAT Members with expired membership**

If your membership with AAT has expired, you cannot submit to the Atlas, nor can you view the Abnormal Atlas. You may renew your membership [here.](http://aathermology.org/amember/signup) Once you have renewed your membership, you may log into the Atlas as detailed above.

#### **Non-members**

If you wish to submit to the Atlas and you are not a member of AAT, you must register as a user on the Atlas. You may register [here.](http://aathermology.org/atlas/registration/)

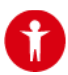

American Academy of Thermology

### **What parts of the Atlas are available to AAT Members and Non-Members?**

- The public in general may view the Atlas of Normal Thermology.
- Only AAT Members and registered Atlas users may submit to the Atlas.
- Only AAT Members with a current, paid membership may view the Atlas of Abnormal Medical Thermology.

## <span id="page-1-0"></span>REGISTERING FOR THE ATLAS

**IMPORTANT!** AAT Members with current, paid memberships need not register for the Atlas. You may use your regular AAT Member login and password to log into the Atlas. Please read more [<above>](#page-0-0).

### **Registering**

If you are not a paid member of AAT and you would like to submit to the Atlas, you must register as an Atlas user. You may do this [here.](http://aathermology.org/atlas/registration/)

You must fill out all fields with red stars, and accept the Terms & Conditions for using and submitting to the Atlas.

Registering for the Atlas does not let you view the Abnormal Atlas, nor does it give you access to AAT's Member Portal. Registering for the Atlas lets you:

- View the Normal Atlas which is open to the public
- Submit to both the Normal and Abnormal Atlas.

#### **Registration confirmation**

Once you have registered, two things will happen:

- 1. You will receive an email confirmation. Please retain the email for future reference. If you do not see the email within a few minutes, please check your spam folder.
- 2. You will be taken automatically to your Atlas Dashboard.

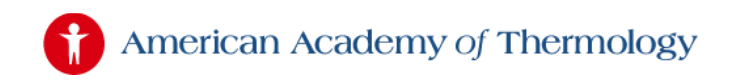

## <span id="page-2-0"></span>YOUR ATLAS DASHBOARD

When you log in to the Atlas, you will be taken to your Atlas Entries Dashboard, see below sample screenshot:

### **Your Atlas Entries**

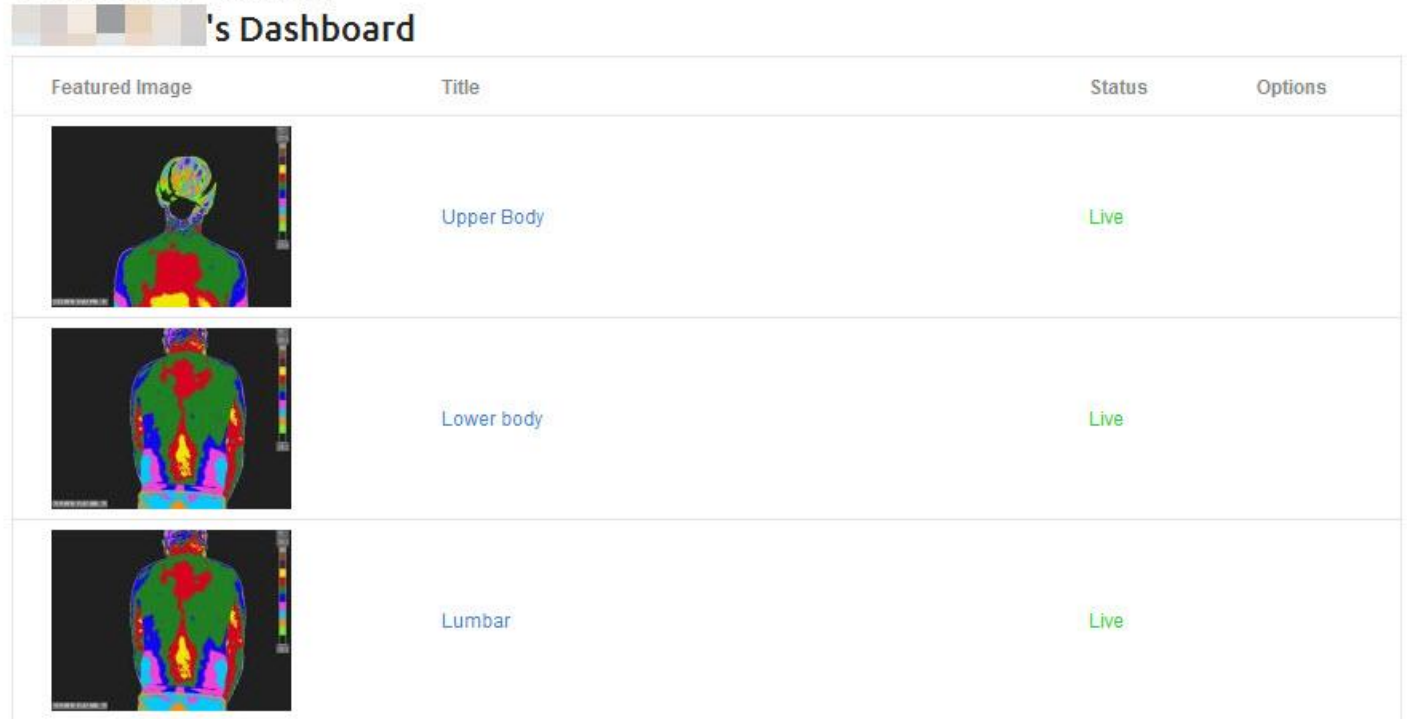

If you have not submitted any Atlas Entries yet, you will not see any posts there until you do.

#### **Understanding your Dashboard**

- 1. The thumbnail image is the image you set as the entry's main image
- 2. The title is the title you set for your entry
- 3. The Status is whether your entry is under review in which case it will say "Awaiting Approval", or approved in which case the entry will be published in the Atlas and say "Live".
- 4. You may click on the thumbnail image or the title to view your entry

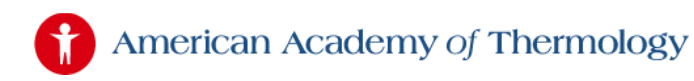

## <span id="page-3-0"></span>SUBMITTING TO THE NORMAL ATLAS

Please carefully read the Atlas Submission [Requirements](http://aathermology.org/atlas/atlas-submission-requirements/) and the [Instructions](https://aathermology.org/atlas/instructions-for-submitting-an-atlas-entry/) for Submitting an Atlas [Entry](https://aathermology.org/atlas/instructions-for-submitting-an-atlas-entry/) before submitting an Atlas entry. It is important that you understand the rules and requirements to successfully have your entries accepted and published!

You must be registered and logged in to submit to the Atlas; see [above.](#page-1-0)

#### **Submitting to the Normal Atlas**

- 1. Click on the link on the left side menu that says "Submit to Atlas of Normal Thermology".
- 2. In the dropdown, select the appropriate category.
- 3. Give your entry a title that is informative to other Atlas users.
- 4. Select your Featured Image. Follow the instructions for accepted file types. You image will be sized appropriately for the Atlas so you can upload larger files. However, files that are too small (500 pixels wide and smaller) will not have much value for other Atlas users, so try to upload larger files.
- 5. You may upload up to 8 additional images, again following the requirements for file types, and with good file sizes. IMPORTANT: Upload additional images in the order you want them displayed. If you need to to change the order after uploading your additional images, simply delete them and re-upload.
- 6. Enter keywords that will help other Atlas users search and find your entry.
- 7. Read the Terms & Conditions and check the box indicating that you will abide by said T&C's.
- 8. If you are satisfied with your Atlas entry, click the "Submit" button. If you want to finish your Atlas entry at later time, you can click the "Save Draft" button.

The below screenshot indicates the steps above. The form itself contains important instructions such as max number of characters and more.

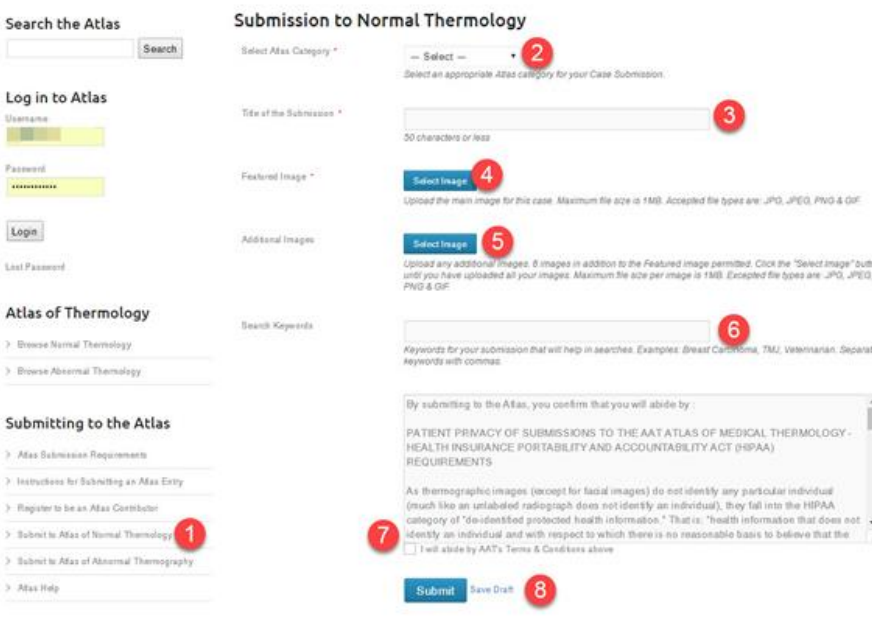

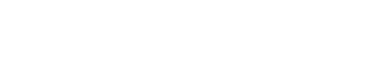

# **Atlas Help**

# <span id="page-4-0"></span>SUBMITTING TO THE ABNORMAL ATLAS

Please carefully read the Atlas Submission [Requirements](http://aathermology.org/atlas/atlas-submission-requirements/) and the [Instructions](https://aathermology.org/atlas/instructions-for-submitting-an-atlas-entry/) for Submitting an Atlas [Entry](https://aathermology.org/atlas/instructions-for-submitting-an-atlas-entry/) before submitting an Atlas entry. It is important that you understand the rules and requirements to successfully have your entries accepted and published!

You must be registered and logged in to submit to the Atlas; see [above.](#page-1-0)

### **Submit to the Abnormal Atlas**

- 1. Click on the link on the left side menu that says "Submit to Atlas of Abnormal Thermology".
- 2. In the dropdown, select the appropriate category.
- 3. Give your entry a title that is informative to other Atlas users.
- 4. Select your Featured Image. Follow the instructions for accepted file types. You image will be sized appropriately for the Atlas so you can upload larger files. However, files that are too small (500 pixels wide and smaller) will not have much value for other Atlas users, so try to upload larger files.
- 5. You may upload up to 8 additional images, again following the requirements for file types, and with good file sizes. IMPORTANT: Upload additional images in the order you want them displayed. If you need to to change the order after uploading your additional images, simply delete them and re-upload.
- 6. If you have a video for your Atlas entry, you can upload it here. Your video must be of the file type mp4. To learn about converting a video to mp4, read our article <**[here](http://aathermology.org/atlas/atlas-help/convert-video-files-to-mp4-format/)**>.
- 7. Enter case details with a limit of 100 words or less
- 8. Upload any supporting documents for your entry. These documents must be in PDF format no other format is accepted – so convert them PDF prior to uploading.
- 9. Enter keywords that will help other Atlas users search and find your entry.
- 10. Read the Terms & Conditions and check the box indicating that you will abide by said T&C's.
- 11. If you are satisfied with your Atlas entry, click the "Submit" button. If you want to finish your Atlas entry at later time, you can click the "Save Draft" button.

The below screenshot below indicates the steps above. The form itself contains important instructions such as max number of characters and more.

# American Academy of Thermology

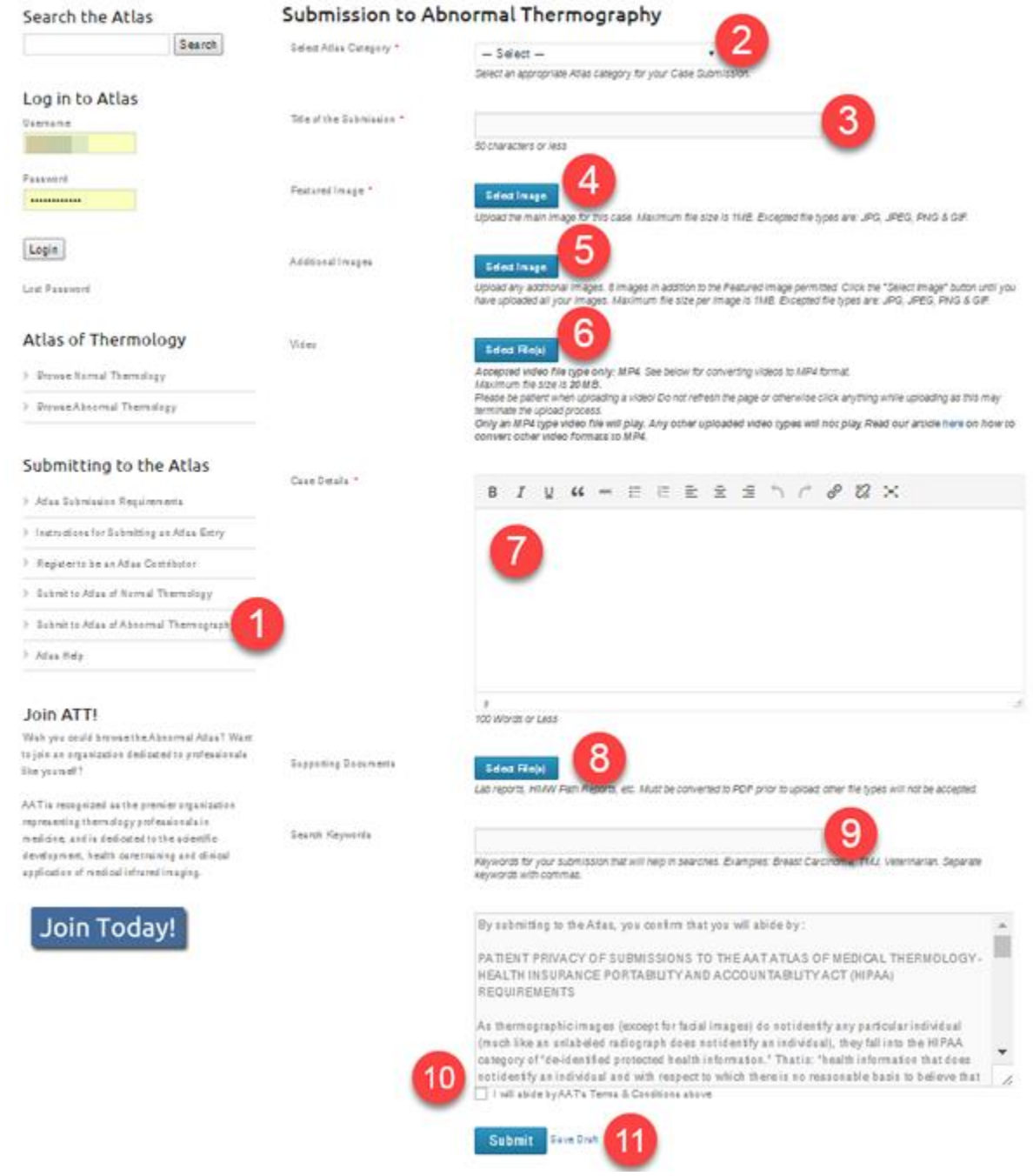

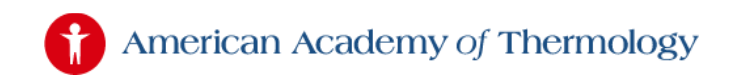

## WORKING ON YOUR ATLAS ENTRY

**Save Draft:** If you saved your Atlas entry for completion at a later time, it will have the status of "Offline" until you click on the Submit button at the bottom of the form. You can access your entry and complete it later by clicking on the link on the left side menu that says "**Your Atlas [Submittals](http://aathermology.org/atlas/atlas-help/your-atlas-dashboard/)**" and then clicking on the "Edit" option by the entry you wish to work on:

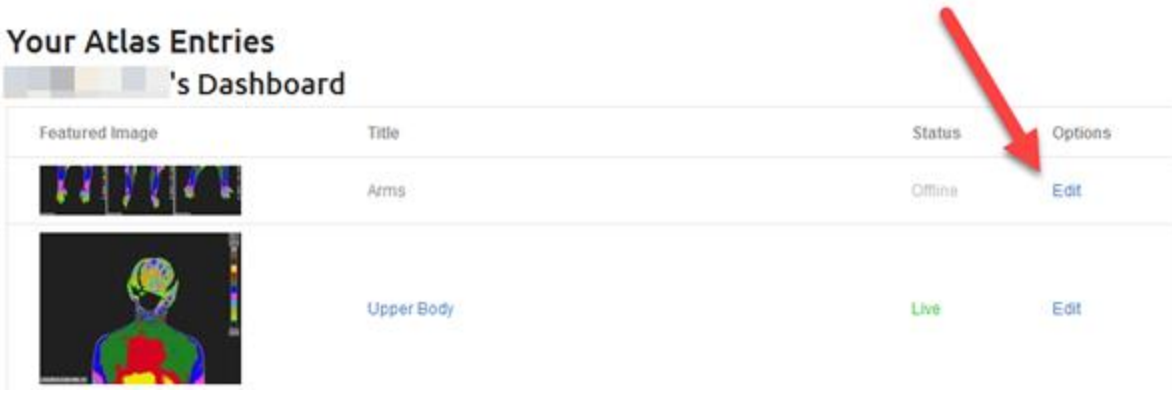

**Submit**: If you have finished your Atlas entry and clicked the "Submit" button, your entry will now go to the Atlas Editor who will approve or disapprove your entry. While under review, your Atlas entry will have the status of "Awaiting Approval". While your Atlas entry is under review, you will not be able to edit it:

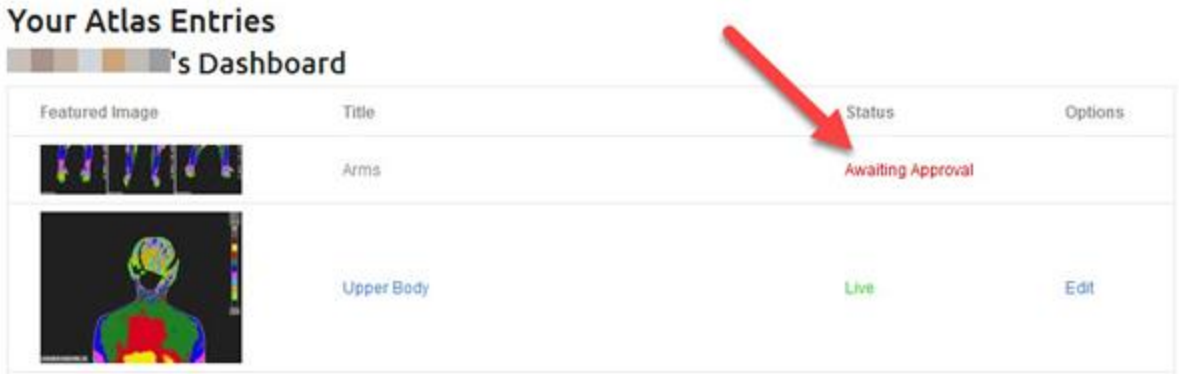

#### **What happens next?**

**Approved**: If your entry is approved, it will go live on the Atlas. You will see the green "Live" status on your Atlas Dashboard.

**Not Approved**: If your entry is disapproved, you will receive an email from the Atlas Editor with instructions on what needs to be corrected. The Atlas Editor will put your entry back into draft mode (see above) so you may make your corrections and resubmit.

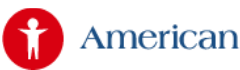

American Academy of Thermology

## <span id="page-7-0"></span>CONVERT VIDEO FILES TO MP4 FORMAT

MP4 is an HTML5 compatible video format that is supported by Chrome, Safari, Microsoft Edge, iPhone, iPad, Android and Flash.

In this tutorial, we use the freeware Handbrake <http://handbrake.fr/> to convert MP4 videos. Handbrake <http://handbrake.fr/> is an open source, GPL-licensed application for encoding MP4 video. It works on Windows, Linux and Mac.

#### **Step 1 – Download Handbrake**

Go here <http://handbrake.fr/> and click the red button to download Handbrake. You will be prompted to save the program file. Save it somewhere easy to find, we suggest on your Desktop. Once downloaded, find the file which will end in .exe and click it to start the installation. Follow the installation steps.

#### **Step 2 – Convert your video**

HandBrake has a graphic interface which is straightforward and easy to use. In the main dialog, click the Source button and choose the video file you want to convert. On the right side, there is a list of Presets, you can choose the option "iPhone & iPad Touch".

Make sure you also check the option "Web Optimized". The option is also known as "Fast start" or "Progressive downloading". It places the container header at the start of the file, and allows your video to start playing while it's still downloading.

Click Start and wait for the encoding to complete.

More in-depth instructions can be found **here**:<https://trac.handbrake.fr/wiki/HandBrakeGuide>

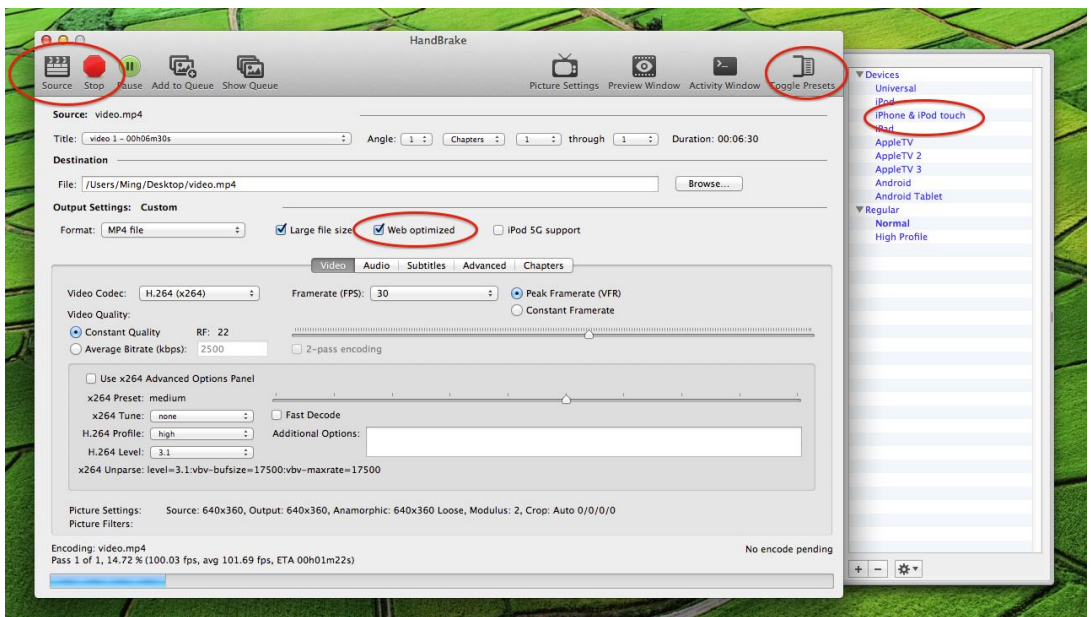

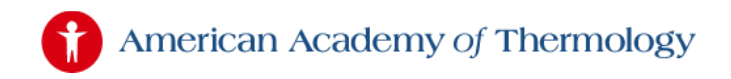

## <span id="page-8-0"></span>EDITING YOUR ATLAS PROFILE

**AAT Members**: You do not edit your profile from the Atlas section so you will not see this option. You edit your profile in the Members Area [here.](http://aathermology.org/profile/#edit)

**Atlas Registered Users**: You must be logged in to edit your Atlas profile, log in [here.](https://aathermology.org/atlas/)

Click on the link on the left side menu that says "Edit your Atlas Profile":

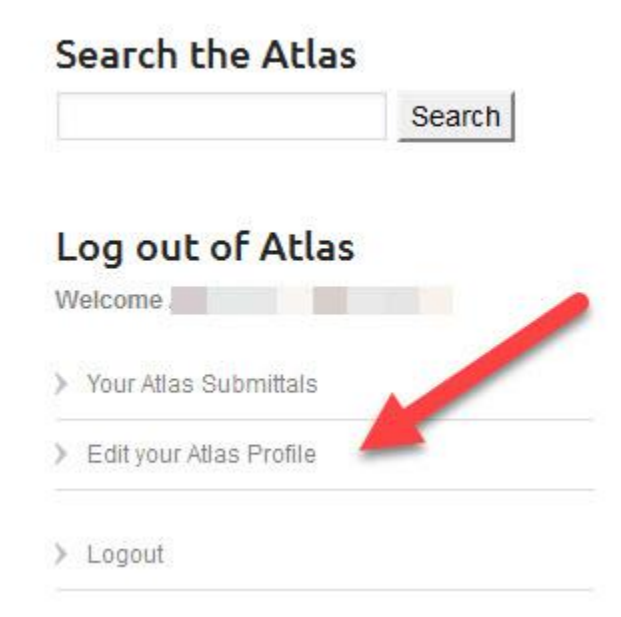

You will then be taken to your Atlas Profile page with the information you entered when you registered for the Atlas. You may change the information you entered when registering for the Atlas. Remember to click the blue "Update Profile" button when you are done. See below screenshot of the Atlas Profile.

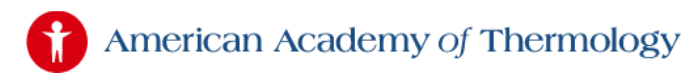

### Edit your Atlas Profile

#### Your Atlas User Information

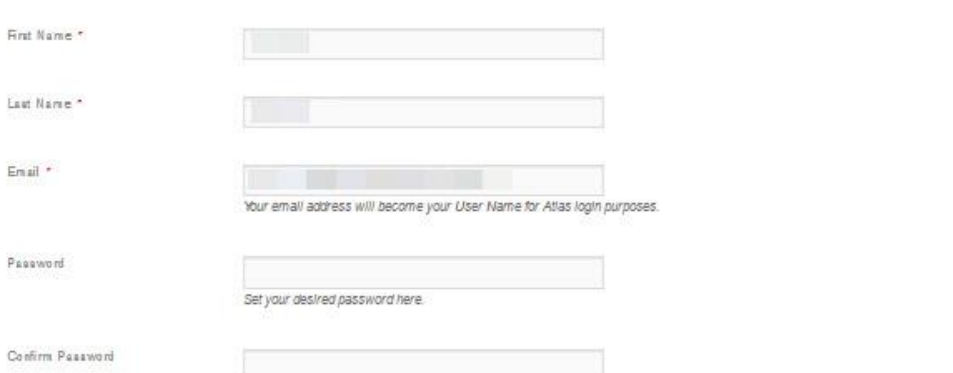

#### Your Contact Information

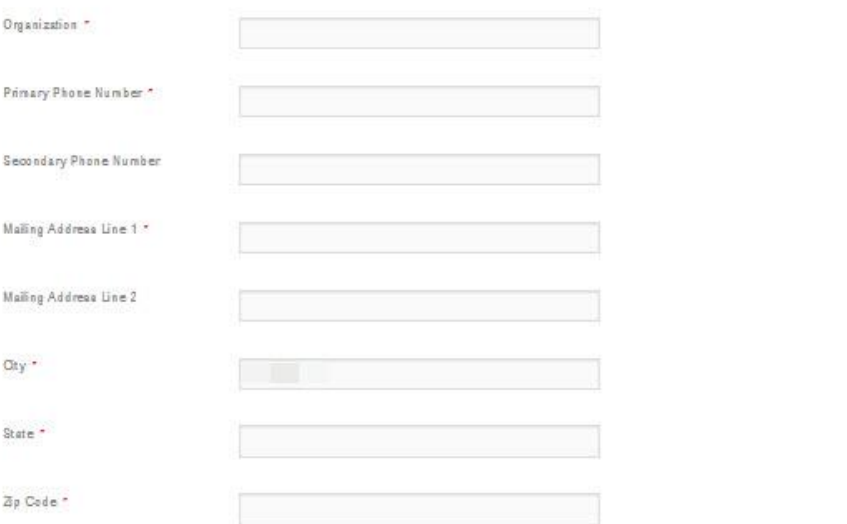

#### Your Atlas Participation

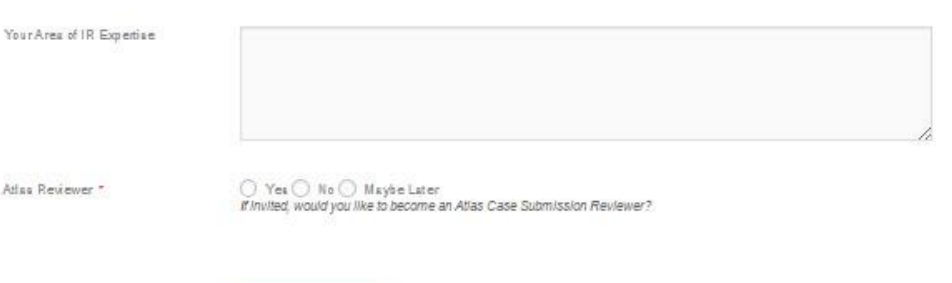

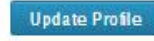

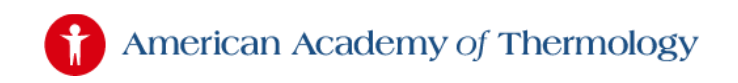

## <span id="page-10-0"></span>LOST PASSWORD

If you have lost your password, you can click on the "Lost Password" link:

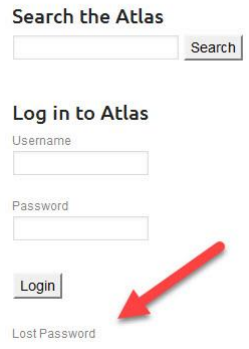

In the next screen, enter the email address you used when registering in the Lost Password box and click the Get Password button. Your password will be emailed to you within minutes. Remember to check your spam folder.

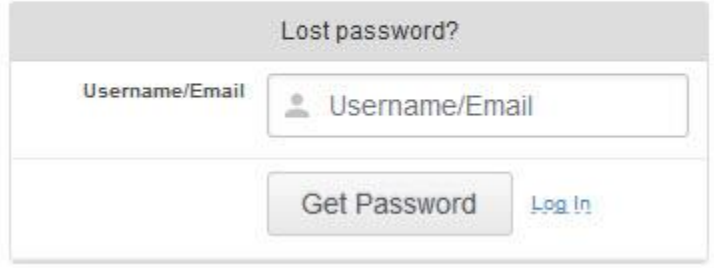

#### **New Email Address?**

If you don't remember the email address you used to register, you will need to **[contact](http://aathermology.org/contact/) AAT** to have them change the email address for you.

If you want to change your email address and know the email address you used to register, you can use it to log in and then change your email address in the **Edit Profile [section](http://aathermology.org/atlas/atlas-help/editing-your-atlas-profile/)**.